## **【M028】**

# **明星 Wi-Fi 接続マニュアル【WindowsOS】**

**このマニュアルの対象者:**通学生、通信教育生、教員、職員

**目的:**明星大学の Wi-Fi に接続できるよう初期設定をする

明星大学に在籍中の学生および教職員の方は、明星 Wi-Fi を利用することができます。

#### 目次

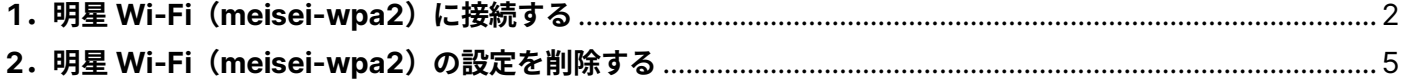

【M028】

### <span id="page-1-0"></span>**1.明星 Wi-Fi(meisei-wpa2)に接続する**

※OS のバージョンにより、表記や画面、設定情報が異なります。適宜読み替えて下さい。

(1)画面右下にある Wi-Fi(無線 LAN)接続アイコンをクリックし「 > 」をクリックします。

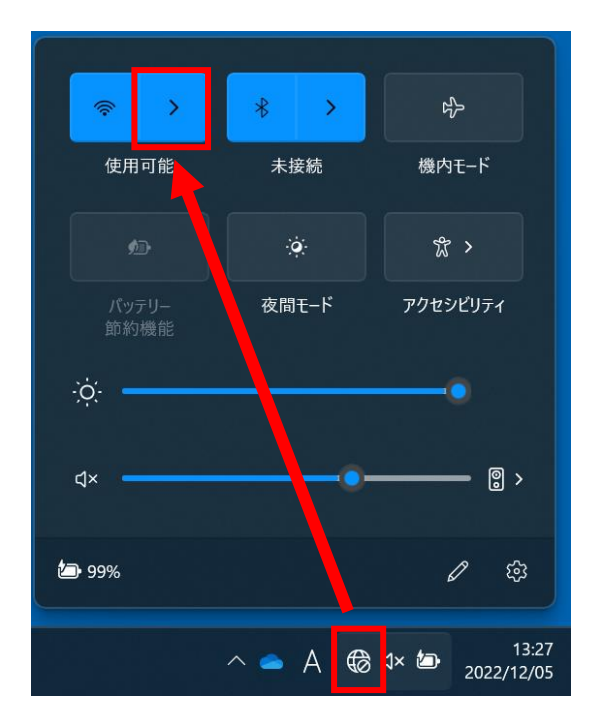

(2)「**meisei-wpa2**」をクリックし、「**接続**」ボタンをクリックします。

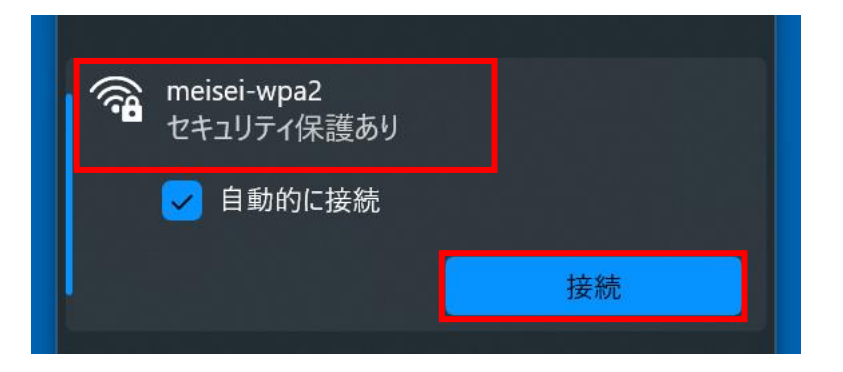

(3)下記画面にて、ユーザ名とパスワードを入力し「**OK**」ボタンをクリックします。

#### **【ユーザ名】**

**●学生は、「<mark>ユーザ名@stu.meisei-u.ac.jp</mark>」形式** 

@前のユーザ名部分は、学籍番号の英字小文字でハイフンなし(例:20Z0-000→20z0000)

●教職員は、入職時にお渡ししている「ユーザ登録通知書」に記載しているもの

**【パスワード】**

●学生は、予め情報センターからお知らせしている英数字

●教職員は、入職時にお渡ししている「ユーザ登録通知書」に記載の英数字

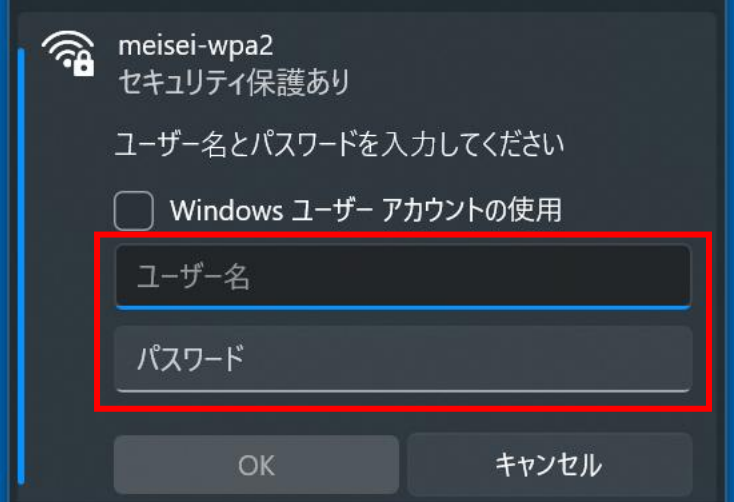

※下記画面が表示された場合、「**接続**」ボタンをクリックします。

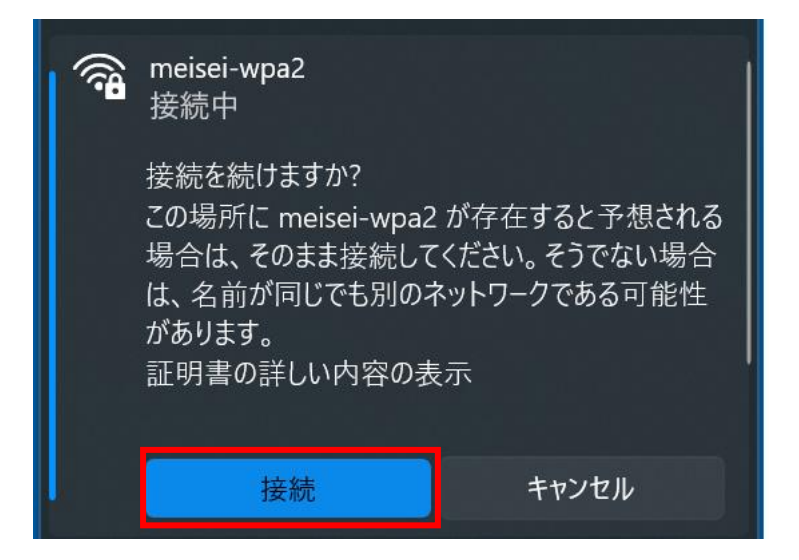

(4)「**接続済み**」と表示されたら接続完了です。

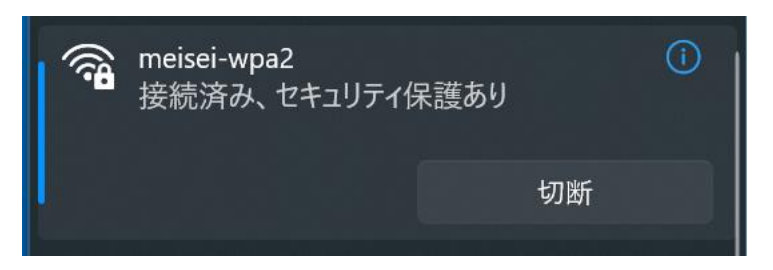

【M028】

### <span id="page-4-0"></span>**2.明星 Wi-Fi(meisei-wpa2)の設定を削除する**

**接続がうまくいかない、古いユーザ ID での設定が残っている方**は、こちらの手順を実施してください。

(1)スタートメニューより「**設定**」をクリックします。

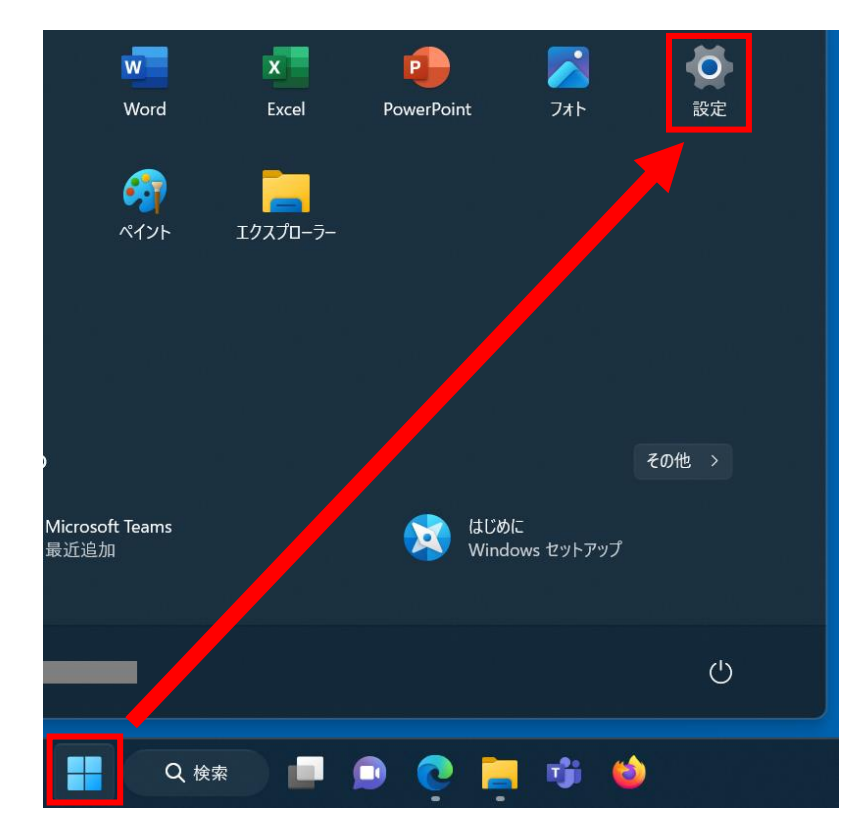

(2)「**ネットワークとインターネット**」や「**無線 LAN とネットワーク**」等、ネットワーク設定画面を開き、 「**Wi-Fi**」メニューをクリックします

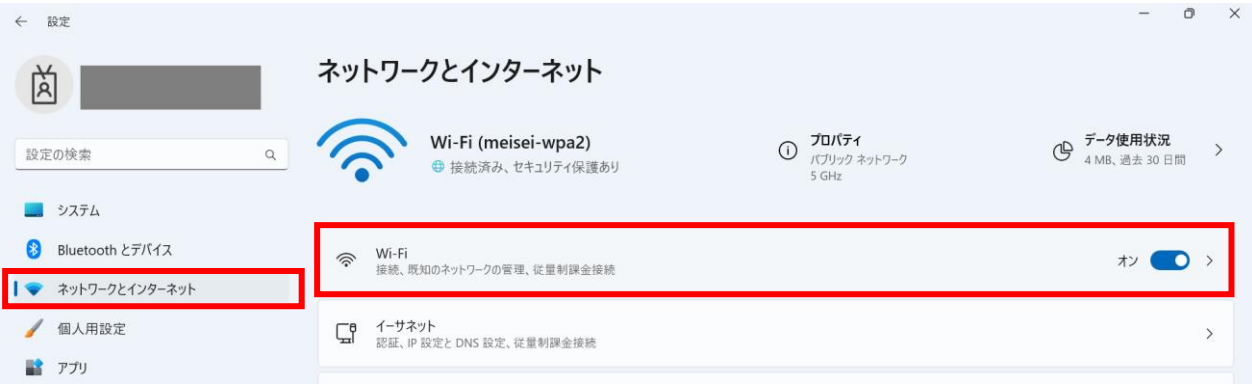

(3)「**既知のネットワークの管理**」をクリックします。

and the company of the company of the

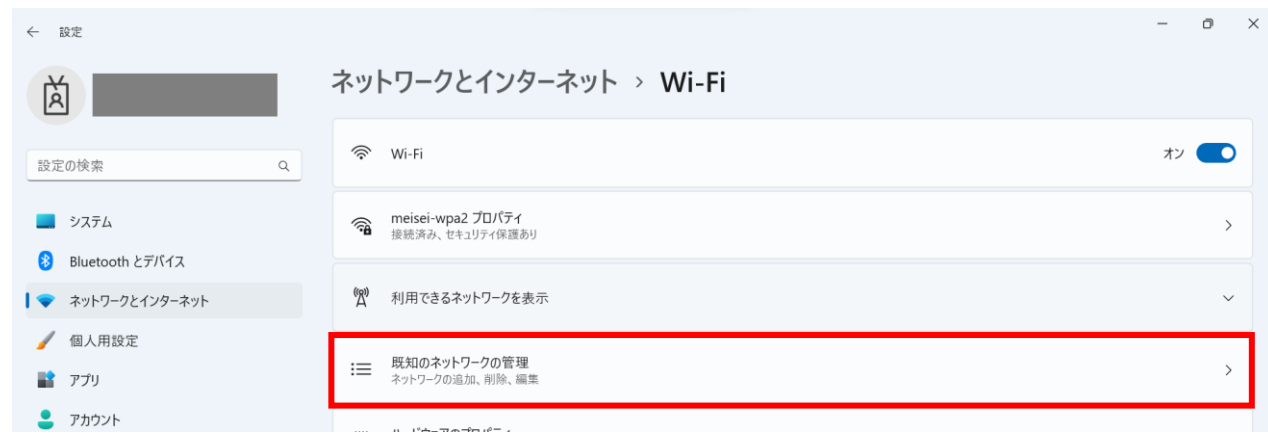

(4)「**meisei-wpa2**」を選択して、「**削除**」や「**切断**」ボタンをクリックし、情報を削除します。 または「**保存済みネットワーク**」の中に[**meisei-wpa2**]があり削除できるケースもあります。

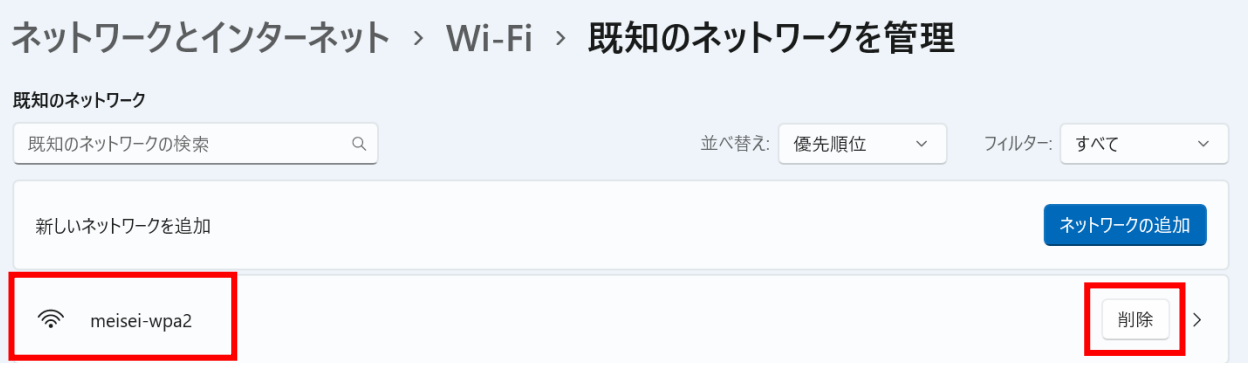

a.

以上で、Wi-Fi 設定の削除は完了です。 改めて「1.明星 Wi-Fi([meisei-wpa2](#page-1-0))に接続する」の手順を行ってください。